**Application Note – Configuring ACC Elevator Control Module**

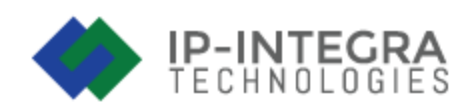

**Depending on number of floors that are reachable by elevator we can calculate how many ACC modules we will need. Each floor uses one relay in the module.**

**For example: The building that wants to have ACC Elevator Control Module is a 6 story hotel(including ground floor). That means it will need 6 ACC relays. Taking in consideration that we offer two types of ACC Centrals, FE-ACC-INT2D and FE-ACC-INT4D that have 2 and 4 relays respectively, we come to a conclusion that we will need 1x FE-ACC-INT2D and 1x FE-ACC-INT4D, totaling 6 relays. The modules need to be configured in a Master – Slave Cluster.** 

# **Introduction**

This application note will, as thorough as possible, explain how to configure IP-INTEGRA AC Central Elevator Control Module. It will be described using illustrations which contain example values.

To have Elevator Control Module work properly, we will have to define following things:

- User groups using the elevator
- Floors that have elevator access, and
- Time in which floors are accessible to users

#### **Entering users, groups and cards**

In order to configure and use ACC Elevator Control Module, we first need to log into the device and create User Accounts, User Groups, and assign RFID cards to them.

We will not go in detail about this in this Application Note. For that, please refer to our [IP-](https://ip-integra.com/wp-content/uploads/FREUND-AC-User-manual-v1.10.11_freundba.pdf)[INTEGRA Access Control Central](https://ip-integra.com/wp-content/uploads/FREUND-AC-User-manual-v1.10.11_freundba.pdf) User Manual.

# **Creating and managing the Elevator**

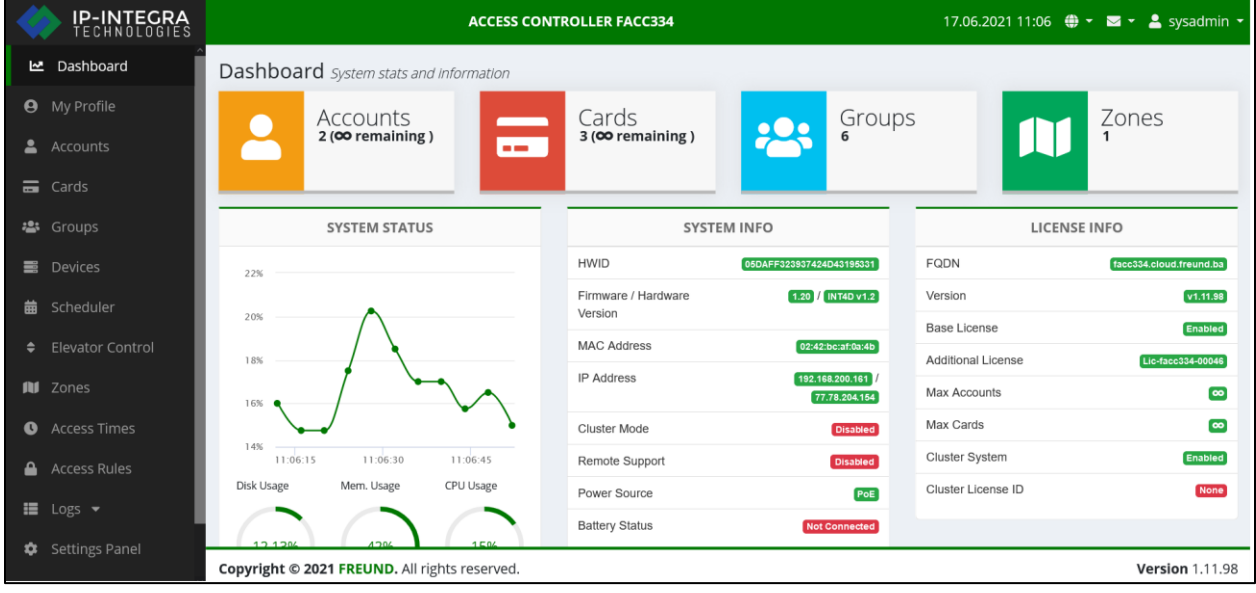

Open the Elevator Control Panel in the menu:

**PICTURE 1 - INTEGRA ACCESS CONTROL DASHBOARD**

This will take us to the panel where we can add new elevators aswell as manage the existing ones.

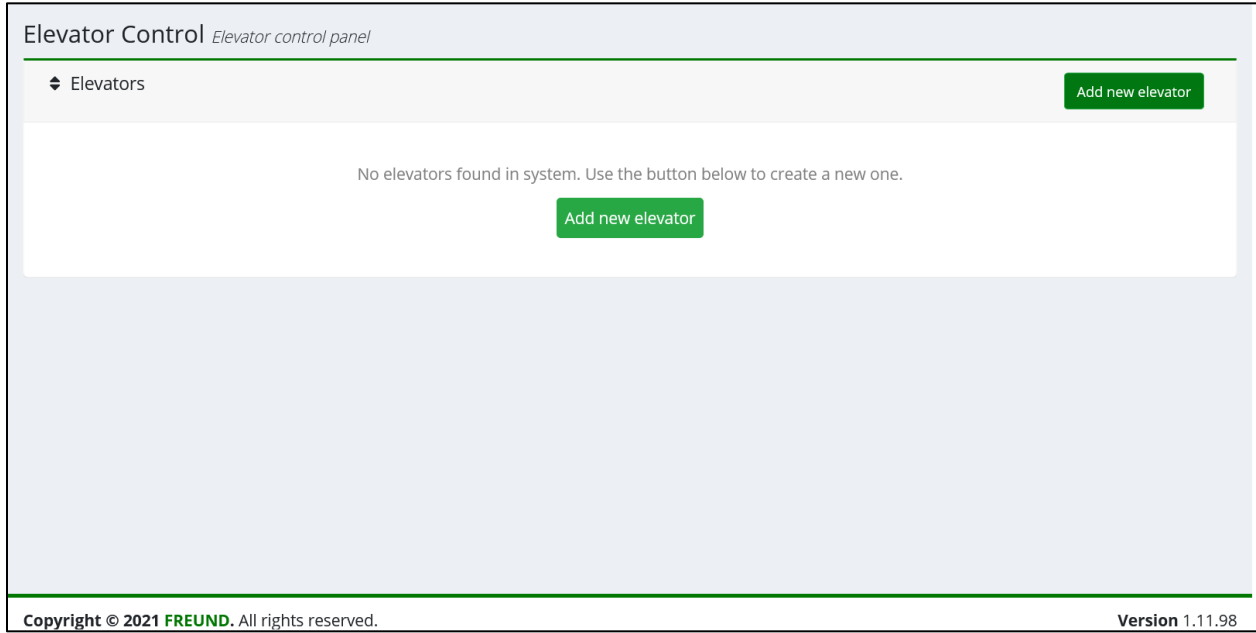

**PICTURE 2 – ELEVATOR CONTROL PANEL**

Click on "Add new elevator" button and fill out the required fields.

Note: "Relay open time" field determines the time period during which user can choose the wanted floor after scanning his card.

Finally, click on "Save Changes" button to finish adding the elevator.

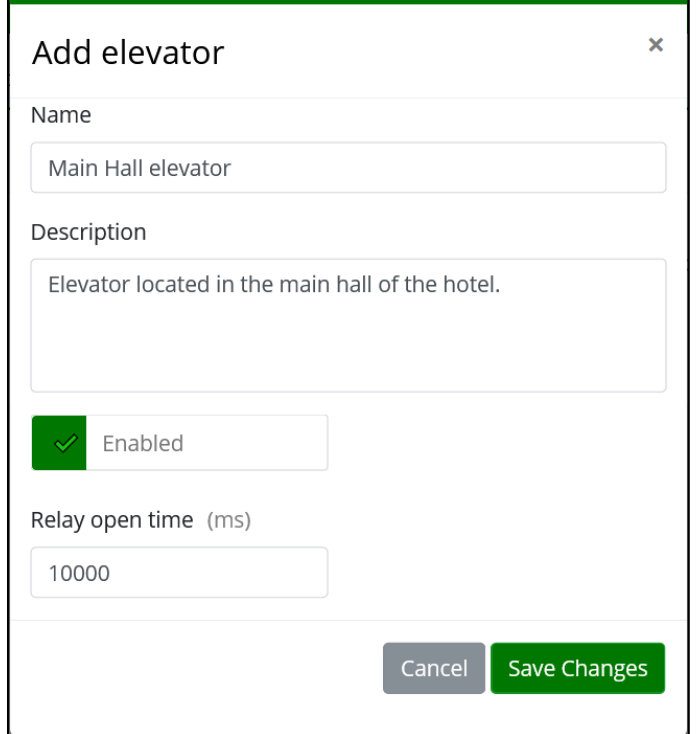

**PICTURE 3 – ADDING THE ELEVATOR**

You Elevator Control Panel should show the added elevator:

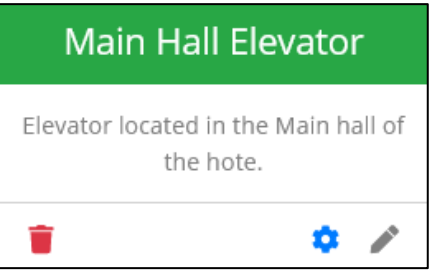

**PICTURE 4 – ELEVATOR DISPLAYED IN THE PANEL**

Following icons allow you to Delete, Configure or Edit the elevator, respectively:

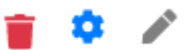

Since we want to configure the Elevator, go ahead and click on the blue wheel.

Following screen will show:

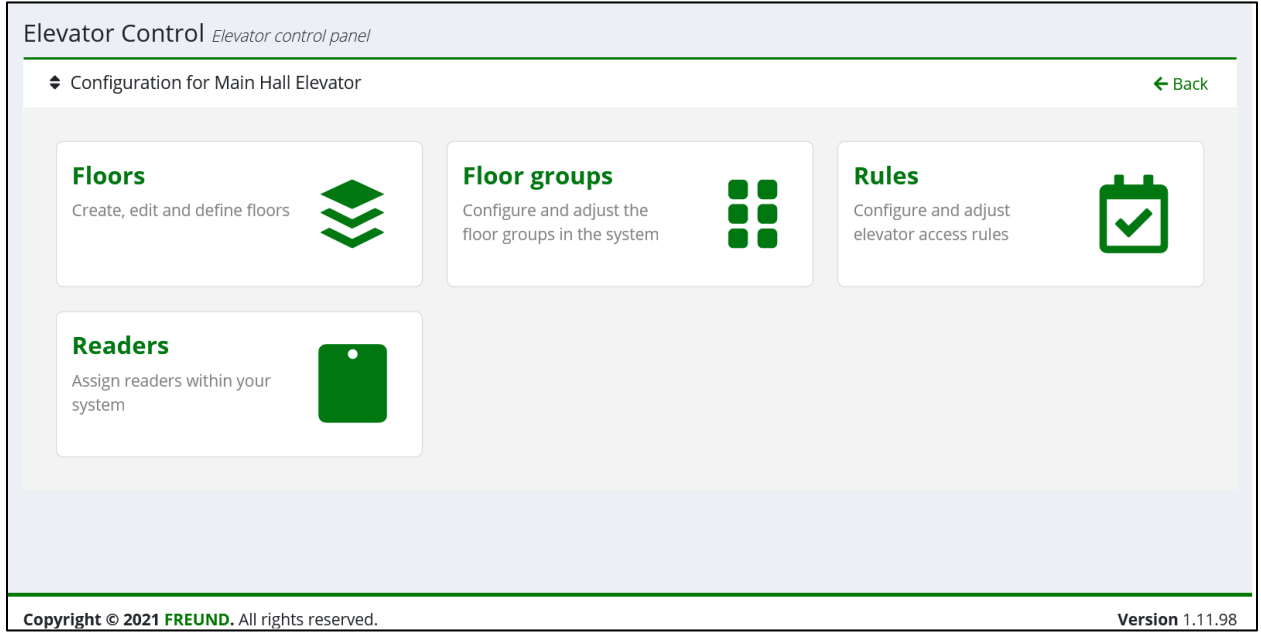

**PICTURE 5 – ELEVATOR CONFIGURATION**

As you can see, we have 4 buttons appearing in front of us. These allow us to define which user groups can go to which floor and at what time.

### **Adding floors**

So lets start with Elevator configuration.

Click on Floors button. Following should appear:

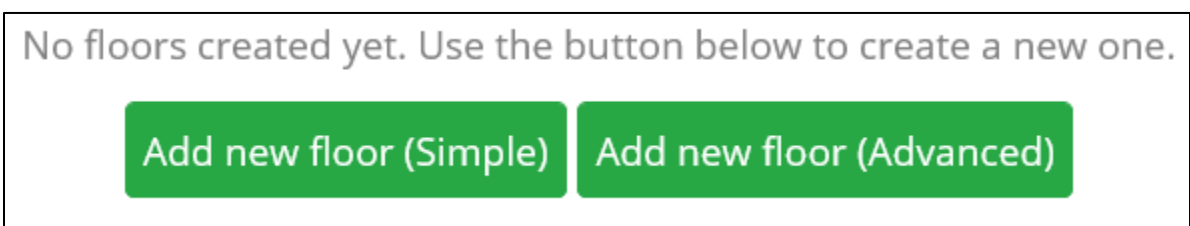

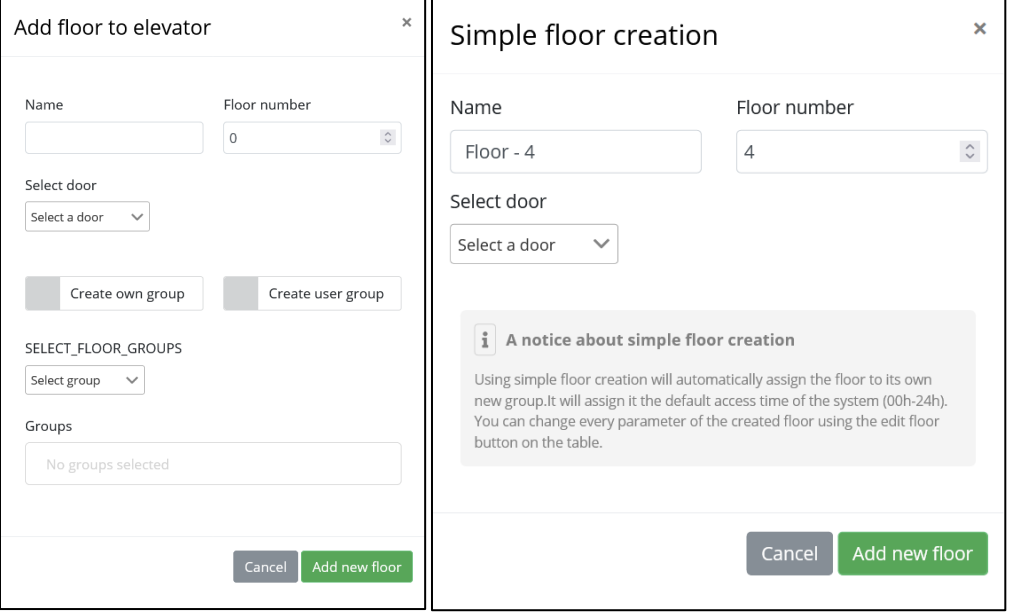

**PICTURE 6 – WAYS TO ADD NEW FLOOR**

**PICTURES 7 & 8 – DIFFERENT WAYS OF ADDING FLOORS**

As you can see, we have two ways to add the new floor. Using simple floor creation will automatically assign the floor to its own new group. It will assign to it the default access time of the system (00h-24h). You can change every parameter of the created floor using the edit floor button on the table.

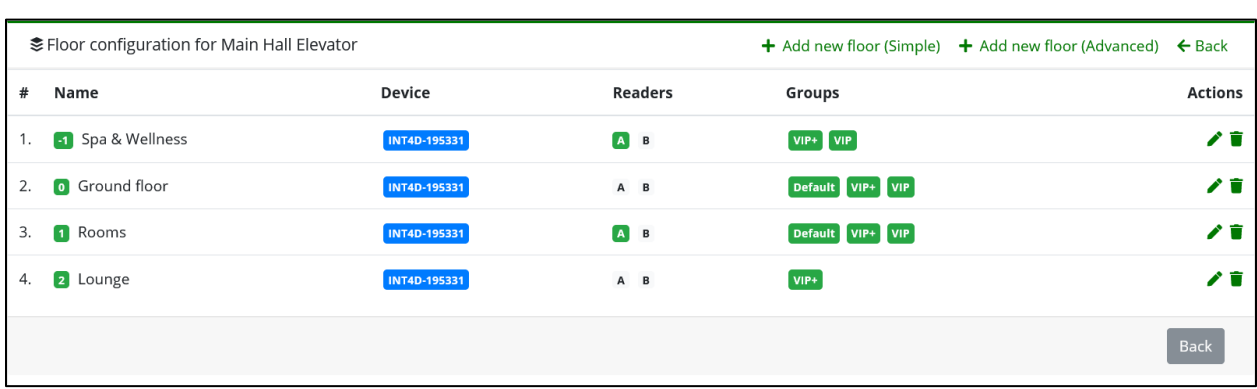

In the next picture, you can see the small hotel simulation we created as example:

**PICTURE 9 – SIMULATION OF HOTEL FLOOR CONFIGURATION**

Using the following icons,  $\bullet$   $\bullet$  the floors can be edited or deleted, respectively.

When you have added all the floors you need, click on the "Back" button, and click on the Floor groups button(shown in Picture 5).

#### **Adding floor groups**

After following screen shows, click on "Add new floor group" button.

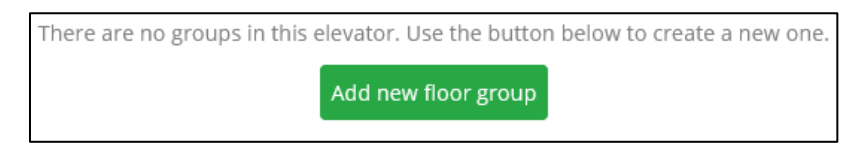

**PICTURE 10 – ADD NEW FLOOR GROUP BUTTON**

In the following prompt, fill out the name and description of the group and click Save.

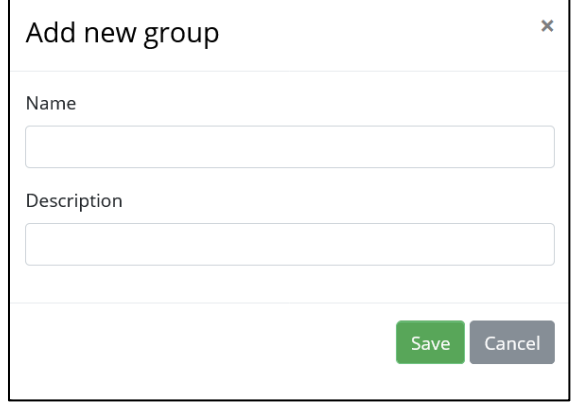

**PICTURE 11 – GROUP ADDING PROMPT**

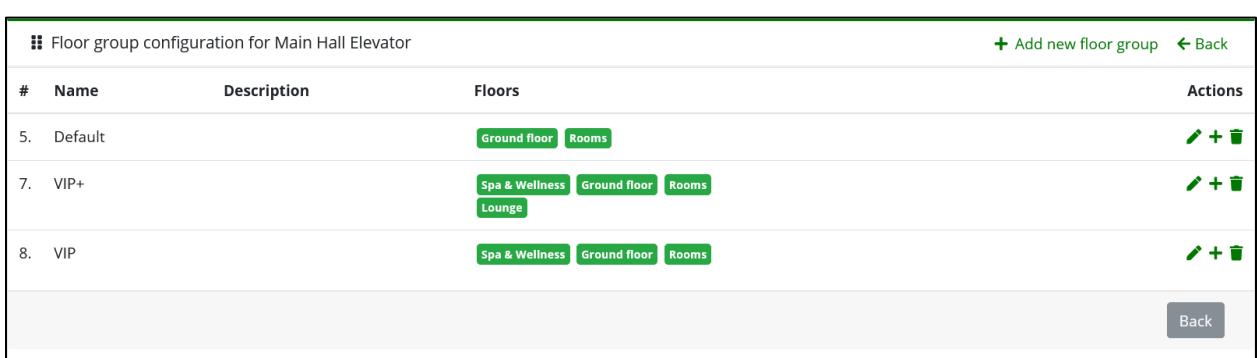

In the next picture, you can see the small hotel simulation we created as example:

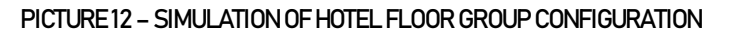

You can add as many groups as you need.

Using the following icons,  $\blacktriangleright$   $\blacktriangleright$   $\blacksquare$  the groups can be edited, floors added, or deleted, respectively.

Clicking on the Plus icon, we can add Floors to the Floor Group. In this way, we are assigning which User Groups have access to which floor.

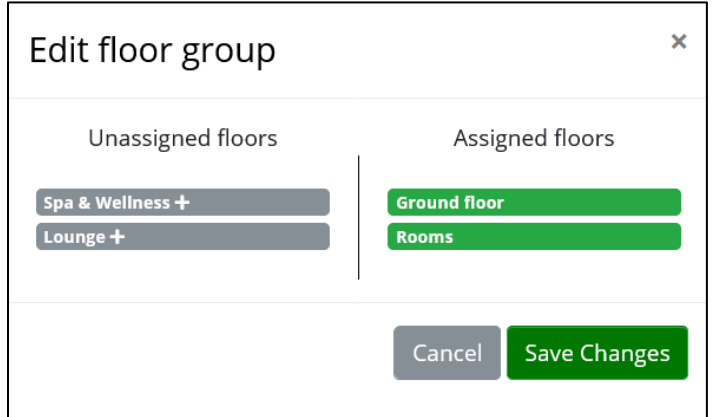

**PICTURE 13 - EDITING FLOOR GROUPS**

Once again, process of creating User groups is described in IP-INTEGRA [ACC Manual.](https://ip-integra.com/wp-content/uploads/FREUND-AC-User-manual-v1.10.11_freundba.pdf)

When you have added all the floor groups you need, click on the "Back" button, and click on the Rules button(shown in Picture 5).

## **Adding rules**

The following screen should appear:

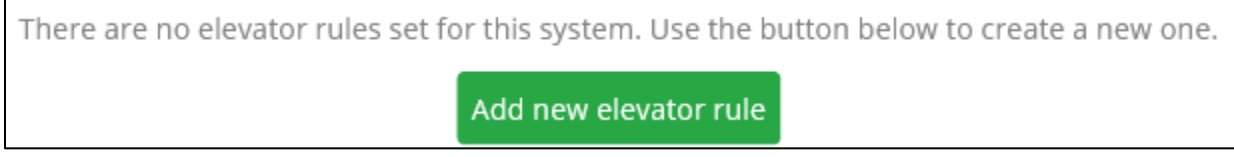

**PICTURE 14 – ADD NEW ELEVATOR RULE BUTTON**

Click on the "Add new elevator rule" button and fill out the required fields.

In the following screen, you can assign a User Group to the Floor Group:

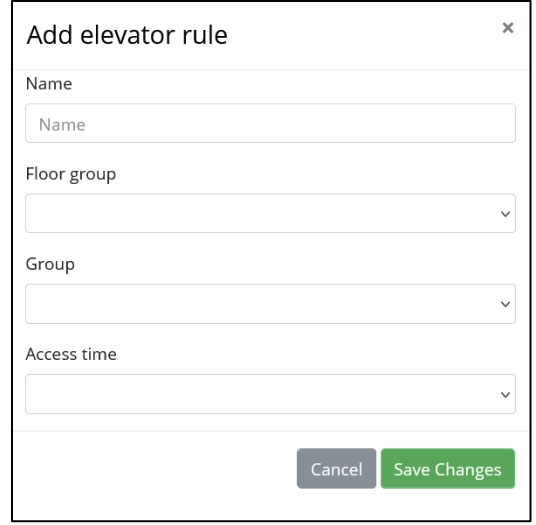

**PICTURE 15 – RULE ADDING PROMPT**

In practice, it means that you are here defining which Users have access to which floors at which time.

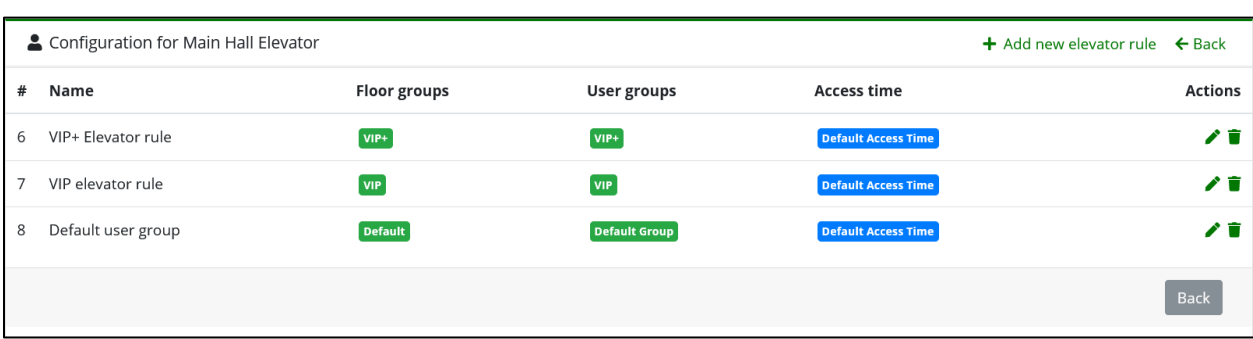

In the next picture, you can see the small hotel simulation we created as example:

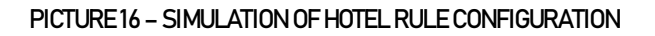

For easier tracking, we have named the Floor Groups and User Groups with same names.

Using the following icons,  $\bullet$   $\bullet$  the floors can be edited or deleted, respectively.

When you have added all the rules you need, click on the "Back" button.

Only thing left now is to assign the reader to the elevator.

## **Adding readers**

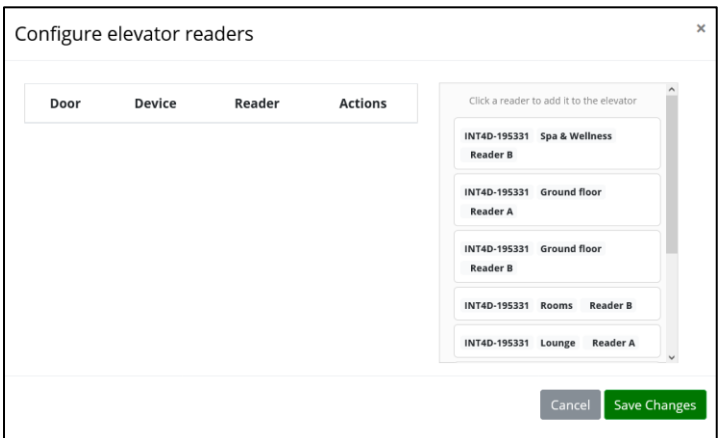

Click on the Readers button(shown in Picture 5).

**PICTURE 17 – ADDING READER TO THE ELEVATOR**

We have connected an elevator reader to the Relay 1 on the ACC module, which also contains the button for floor -1. Here is how it looks like when configured:

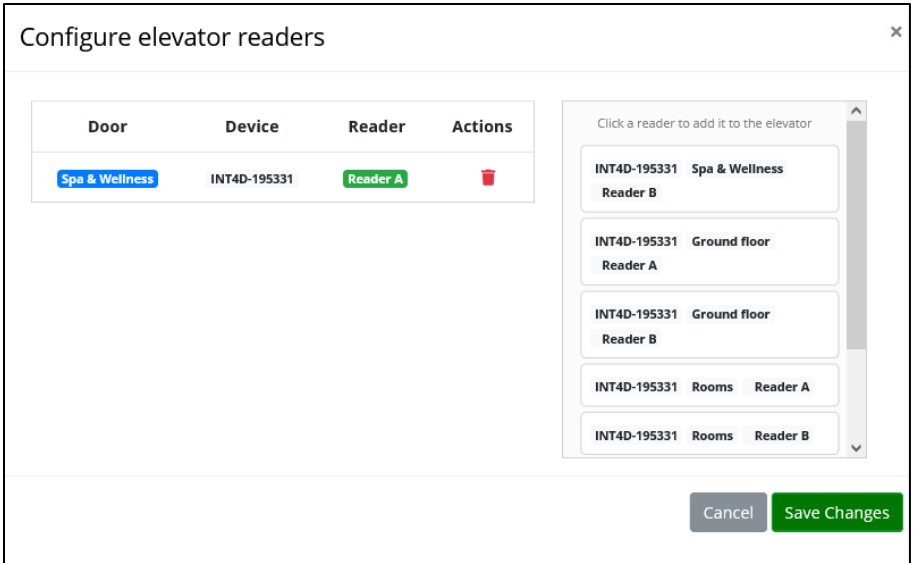

**PICTURE 18 – CONFIGURED READER**